## 中央控制台 CasaConnect KNX 1

中央控制台 CasaConnect KNX 是用于 KNX 楼宇总线系统的操作单元。采用图形式触摸 屏和集成式自动功能,可以轻松对楼宇内集成的技术装置进行中央设置和操作。通过 ETS 进行基本配置。

## 中央控制台 CasaConnect KNX: 第一步

## 产品编号 71200

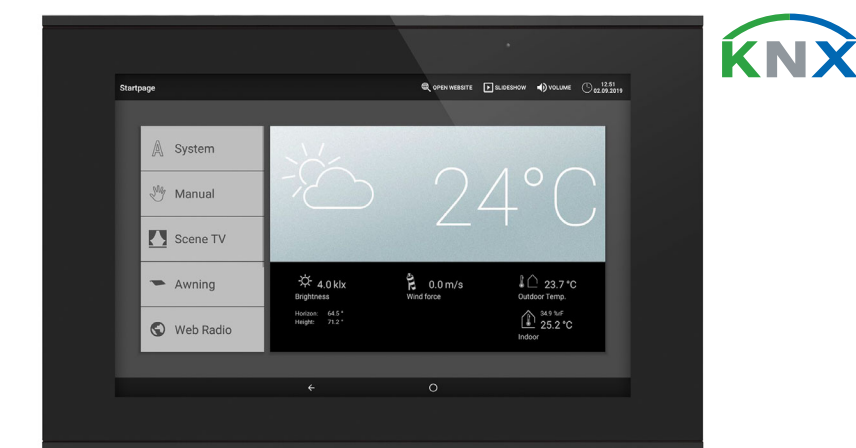

ロおぶ回<br>電話を送る<br>電話を送る

请使用该操作说明书,用自动功能来满足您的需求并实现便捷的手动操作。

## 中央控制台 CasaConnect KNX 的功能和特征:

- KNX 控制器, 可访问 KNX 楼宇总线系统中的接入设备
- 彩色触摸屏 10.1 英寸, 用于手动操作、用于系统调整和设置基本功能与自动功
- 能
- 网络连接, 通过 LAN 或 WLAN
- 浏览器用于浏览网站等
- 远程访问,通过网络,用于系统设置、诊断等,需由用户批准
- 将 SD 卡中的幻灯片作为屏幕保护程序
- SD 卡上的数据存储功能(设置备份)
- 集成式扬声器(4 个高音扬声器,1 个宽带扬声器)
- 24 种场景, 用于调用个性化设置的移动位置和开关状态。通过一个场景同时响 应多个驱动器和设备, 指尖一动便能实现所需的氛围( "TV"、"饮食"等)
- 80 条 A 型频道,用于驱动器(百叶窗、卷帘、遮阳篷、窗户)、风扇和灯光 (开关、调光、RGB(W)、色温)。分别配有全面的自动功能 120 条 B 型频道, 用于操作和显示元件(调光器、按键)、传感器、警报消息和
- 浮点数值与文本消息的传送 • 15 条 C 型频道, 用作温度调节器二级调节点, 即根据 HVAC 应用 KNX 规范控制
- 加热或冷却系统 • 3 个警报对象和 4 个中央控制台对象,可在显示屏上进行功能布局
- 可个性化设置的现场模拟
- 
- 安全模块, 用于具有事件记录存储器的警报设备消息 • 集成式 HCL (Human Centric Lighting, 人本照明) 控制器: 生物动态光控制系 统可以改变全天过程中的灯光颜色和亮度

- 安装前检查设备是否损坏。只将未损坏的设备投入运行。
- 遵守当地适用的电气安装准则、规则和条例。 • 如果不再能保证安全运行,应立即将设备或系统退出运行,
- 并保护好设备或系统,防止意外开机。

只能以固定安装的方式操作设备,即只能在组装状态下,在完成所有安装和调试工作 后,并且只能在为此目的而设计的环境中操作。

在电力故障或者总线电压故障时,无法执行 KNX 系统中的指令、安全功能和防护功能 (例如风雨警报的安全位置)!如果在电源故障时仍需要保证功能正常,则必须在现场

## 1.0.1. 供货范围

- 中央控制单元和操作单元
- 卡片插槽中的 SD 卡

## 2. 安全和使用提示

安装、测试、调试和故障排除只能由授权的电工进行。

### 小心! 电压!

设备内部存在未受保护的导电

部件。

通过 中央控制台 CasaConnect KNX, 您可以集中操作通过 KNX 总线连接的技术装置, 例如,调高和降低遮阴装置、开启和关闭设备以及调节灯光。在 ETS 中进行基本配置之

 $\hat{2}$  22.3 °C Web Radio

将本设备专用于楼宇自动化,并遵守使用说明书。不正确的使用、对设备的修改或不遵 守操作说明,将导致任何担保或保证索赔无效。

> 在*安全模块*中,可以高精度/低精度接通警报设备、显示打开的报警器以及在事件存储 器中查看最近 64 个事件。

若在被操作说明书发布之后,规范和标准出现变更,Elsner Elektronik 不对此承担任 何责任。

## 关于自动功能和警报功能的安全提示

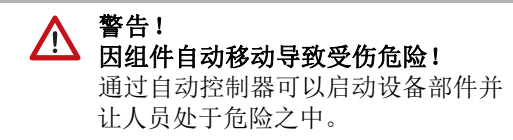

中央控制台显示当前*天气数据作为启动界面,并且当 ETS 中进行配置时,将显示其他传* 感器数据。必要时,也可以在下部区域中用箭头切换各显示界面。

• 在电动移动部件的移动区域中不得

有人员停留。

• 请确保,当有人员停留在楼宇外时,不得锁闭

在下部显示屏边缘可以找到带有"返回"箭头和一个圆圈的导航菜单。短击圆圈以访 问启动界面。如果启动界面激活,请长时间停留在圆圈上以激活屏幕保护程序。

有关显示和操作方法的更多说明,请参见手册*操作*章节。

返回路径/入口(封锁在外的危险)。 • 执行维护和清洁工作时,请正确

停止设备运行。

在场景中您可以定义多种驱动器和设备,以便于之后只需按一下按键即可以访问相应场 景。例如,您可以设置,将灯光调暗,同时关闭卷帘并将其保存为"晚间电视"场景。 只能够在 中央控制台 CasaConnect KNX 上, 而不能在 ETS 中配置场景。但是, 可以通 过输入/输出对象 22 ("调用场景") 在 KNX 系统中使用已配置的场景。

在 中央控制台 CasaConnect KNX 中有 24 种场景可供使用。

请从右侧的列表中选择一个场景并在**手动菜单**中设置名称和显示。

自动控制窗时的降水警报:

开始下雨时,根据降水量和室外温度不同,系统中的传感器可能需要一定时间才能检测 到下雨。此外,还必须考虑到电动窗或天窗的关闭时间。因此,不应该将对湿度敏感的

物品放置在可能因降水而导致物品损坏的区域内。

遮阴装置导轨结冰:

请注意,安装在室外的百叶窗、卷帘、遮阳棚的轨道可能会结冰。如果移动驱动器,可

能会损坏遮阴装置和驱动器。

2.0.1. 电力故障、维护工作等

安装可以将电源运行模式切换为紧急运行模式的紧急电源设备。

2. 安装工作结束后, 必须在 ETS 中进行中央控制台的KNX 集成

3. 在系统 > 设置界面菜单中必须对中央控制台进行基本调整。

即使断电仍可保留中央控制台程序中所保存的设置。

 $"1"$ 。 故障消息显示:

在重启后(例如在断电后电压恢复或手动重置时),设置了自动重置的驱动器和设备将

1. 必须由专业电工安装中央控制台和其他 KNX 接入设备。必须遵守安装说明书中的提

4. 其他设置, 有关时间接收、屏幕保护程序、网络连接、访问代码、升级等, 其设置

5. 必须在系统 > 设置自动模式菜单中, 根据现场的条件和个性化的用户预设调整自动

处于自动模式下。

3. 安装

示, 例如, 安装位置。

参见手册章节 3 *安装和调试*。

参见手册章节 5.3 系统设置。

参见手册章节 6 自动模式。

参见手册章节 4 ETS 中的基本设置。

参见手册章节 5.2 "设置界面"菜单。

可随时在*系统 > 系统设置*菜单中进行。

调试操作步骤

针对创建的每一个警报状态,设置在不同的高精度接通状态下应激活哪一个警报信号。 通知接收人:

在此针对不同的警报类型指定电子邮件接收人。针对创建的每一个警报状态,设置在不 同的高精度接通状态下应通知哪一个电子邮件接收人。必须预先添加电子邮件地址。

功能。

操作系统

## CasaConnect KNX 采用安卓操作系统。但中央控制台是独立运行的,因此,不能安装任 何第三方应用程序!

中央控制台 CasaConnect KNX 具有互联网功能, 可以通过电缆(以太网/LAN)或无线 方式 (WLAN) 接入网络中。需要网络连接:

## 保护膜

撕下屏幕上的保护膜。 否则有可能会停用触摸操作。如果发生这种情况,必须重新启动 控制面板,触摸显示屏才能重新工作。

## 4. 启动界面概览、导航

设置 WLAN 时, 在此处选择和调整网络。输入一个网络名称, 或者点击"搜索网络" 以显示所有可用的网络。

## 上部菜单栏:

只有当选择一个网络后,您才能够通过触摸界面"创建连接"。在此过程中会要求输 入网络密码。

通过上部菜单栏可以随时访问网络浏览器(打开网站)和音量选项。显示时间和日期。 单击警报符号可以显示最近启动的警报消息。此外,只要加载了含有图像的 SD 卡, 即 会在此处显示幻灯片的启动按键。

*系统*菜单位于左侧的菜单中,通过该菜单您可以访问所有基本和自动设置。

通过*手动*菜单可以设置 ETS 中已配置驱动器和设备的位置与状态。

## 左侧菜单(开始菜单):

借助远程维护功能,可以通过网络从外部访问 中央控制台 CasaConnect KNX。为此, 必 须连接互联网(参见章节网络接(互联网))。维护技术员可以通过这种方式查看和更 改设置,而无需到现场。

在现场模拟菜单中打开或关闭模拟。

在其下显示所选的手动操作*收藏*和保存为*书签*的网站。

为便于在手动菜单和/或开始菜单中显示某菜单项,必须在安装设置下的"手动菜单"

设置中激活显示: 5 设置 > 设置界面 > ...> 手动菜单

## 右侧显示和设置区域:

导航至设置项(下部菜单)的过程中,在此处显示和设置功能/参数。

下部导航菜单:

## 移动驱动器和开关设备

## 示例:手动移动百叶窗

示例:调节灯光 5 开始菜单 > 手动

5 设置 > 设置界面 > 场景

## 频道:

请选择为场景分配哪一个驱动器/设备。设置移动位置或状态,例如,打开或关闭。

## 安全模块

可以在安全模块中监控诸如移动报警器和/或门触点等装置,在激活这些装置的条件下, 可以执行特定的警报编码器功能/或向电子邮件地址发送警报消息。

5 系统 > 设置界面 > 安全模块

在手动菜单中设置名称和显示。

## 高精度接通:

## 外部高精度接通延时:

如果在入口区域安装了一个报警器,则请设置高精度接通延时。这样您可以在高精度接 通延迟时间内,在入口区域的报警器高精度接通前,离开房屋。该延时仅针对外部高精 度接通有效,对中央控制台无效。

## 警报延时:

在此处设置警报延时。如果触发了安装在入口区域的且其上已激活了警报延时的报警 器,则只有在该延时结束后才会发出警报。

## 高精度接通应答显示:

再次设置每隔多久显示一次成功高精度接通的消息同时,向 KNX 总线上发送一个

在此设置,当高精度接通失败时多久显示一次故障消息。

## 外部高精度接通条件下的禁用代码:

如果需要,在此制定用于禁用外部高精度接通的代码。

## 警报:

## 信号消息持续时间:

在此设置激活持续时间,即,在发出警报消息后,不同的信号编码器(闪光灯、警笛、 内部信号编码器)保持打开状态的时长。

## 分配信号编码器:

在此对不同的警报类型分配不同的信号编码器。

- 外部高精度接通: 用户位于楼宇外部。所有室内和外壁报警器都采用高精度接
- 通。 • 内部高精度接通: 用户位于楼宇内部。仅外壁报警器采用高精度接通。
- 低精度接通: 室内和外壁报警器都采用低精度接通。

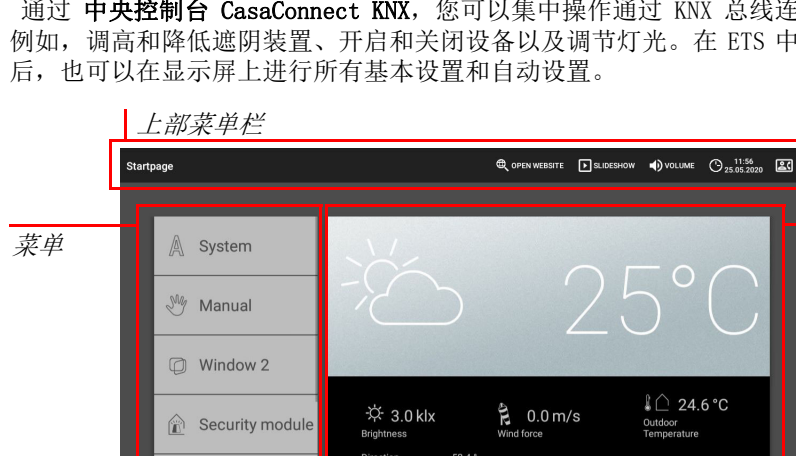

5 系统 > 系统设置 > 电子邮件通知

### 编辑文本消息:

编辑显示在显示屏上和向 KNX 总线上发送的文本消息:不同状态的高精度接通文本、警 报文本、其他文本。

## 现场模拟

借助现场模拟,您最多可以同时或者逐个进行 16 个,假设楼宇内有人员停留的,事件。 可调节的启动时间点延时,使该模拟过程更具实用意义。

5 系统 > 设置界面 > 现场模拟

## 在手动菜单中设置名称和显示。

配置: 从列表中选择一个事件并进行设置。可以按如下方式定义开启情况:

• 时间:在特定时间启动事件

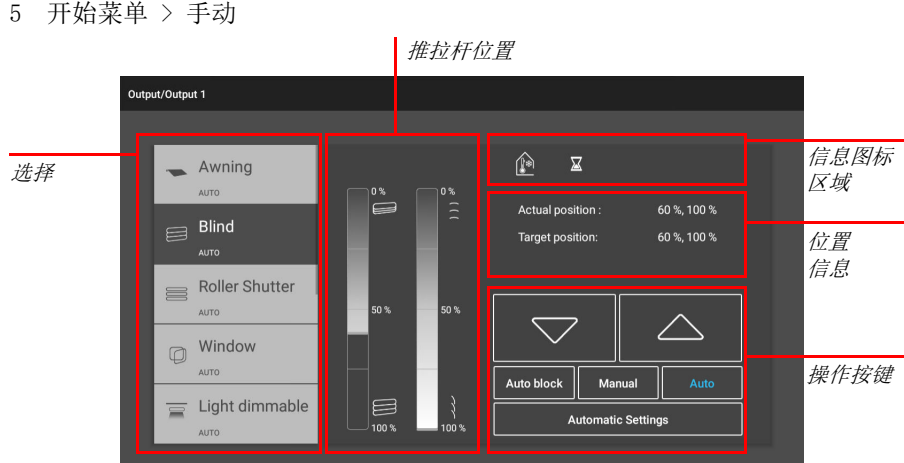

- 时间和亮度:当在设置的时间范围内低于设置的亮度,则事件启动
- 事件 X:一旦事件 X 启动,则事件启动

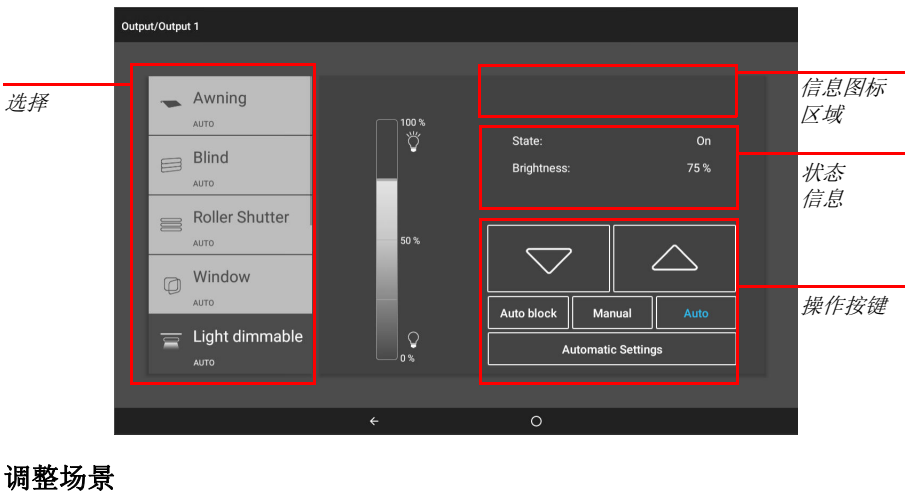

借助随机延时,可以设置一个数值范围,以延迟某个事件的起动时间点。。

使用"选择功能"按键选择驱动器或设备/灯具。

## 5. 中央控制台上的第一步设置

## 网络连接(互联网)

• App 使用(通过接入相同网络/WLAN 的智能手机和平板电脑)

如果还同时 CasaConnect KNX 通过家庭网络接入互联网, 则可以使用下列功能:

- 调用中央控制台浏览器的网页内容
- 远程访问(例如,用于系统调整、诊断)

取下显示屏后,即可以接触到以太网/LAN 的连接插口。请遵守安装说明。

## 请使用最新的加密技术保护您的网络并定期更改密码!

## 创建网络连接

5 系统 > 系统设置 > 互联网

## 连接状态:

显示当前状态(断开或连接)。

## 连接方式:

点击该区域,以调整连接方式(以太网或 WLAN)。

WLAN: 无线连接。按下 WLAN 后,将显示用于进一步调整的附加区域"网络名称",。 以太网: 通过电路板上的 LAN 接口进行有线连接。无需进一步设置。

### 网络名称 (SSID):

### 建立连接:

如有必要,可以通过同一个界面再次断开连接。

### Mac 地址:

MAC 地址(Media-Access-Control 地址)是每个独立网络适配器的硬件地址,是设备 在一个网络中的唯一识别码。也将其称为物理地址或设备地址。

## 远程调整/远程维护

只有当激活了设备上的远程维护功能,才能够访问中央控制台。这并非远程控制方式! 如果您想要在路途操作中央控制台和楼宇技术装置,请使用 CasaConnect KNX App 并为 您的家庭网络配置安全的 VPN 连接。

5 系统 > 系统设置 > 维护 > 远程维护

### 启动远程维护软件:

软件将打开。请遵照说明进行操作。进行连接时,必须在用于远程维护的 PC 上输入 CasaConnect KNX 设备 ID。之后便可以在 PC 上查看和控制 CasaConnect KNX 的所有 菜单和功能。

The manual with additional information about commissioning, functions and operation of the control center CasaConnect KNX can be downloaded from www.elsner-elektronik.de.

## 说明

下部导航菜单

显示和 设置区 域

选择

选择

# elsner

## 退出远程维护软件:

退出主动式远程维护对话。

## 使用 SD 卡

中央控制台 CasaConnect KNX 可以从 Micro SD 卡上加载数据。以

## 更新软件(升级)

中央控制台 CasaConnect KNX 可以在持续运行过程中更新软件。如果中央控制台已与互 联网相连,则中央控制台将在确认之后自动下载升级文件。另外,您也可以选择从 Elsner-Elektronik 网站下载最新软件并保存在 SD 卡中。将 SD 卡插入 CasaConnect KNX 的插槽中后,继续下一步。

5 系统 > 系统设置 > 设备信息

## 检查升级情况:

显示当前安装的版本,可以安装 SD 卡或搜索网络上的升级文件。请遵守显示屏上的下 载和安装说明书。

## 屏幕保护程序(幻灯片)

如果图片文件保存在卡片上,则在右侧的上部菜单栏上显示"幻灯片"按键,您可以 使用该按键直接启动。每 45 秒更换一次图片(针对 24 位色彩深度的图片)。要停止 屏幕保护程序,请触摸屏幕或取出 SD 卡。

CasaConnect KNX 可以显示图片数据、时间/温度或者仅仅只是黑屏,来作为屏幕显示 程序。当长达 5 分钟没有触摸显示屏,则激活屏幕保护程序。如需手动启动屏幕保护程 序,请长时间停留在下部导航栏中的圆圈上即可。

中央控制台 CasaConnect KNX 具有用于在万维网中访问互联网页面的浏览器。然而,请 注意,中央装置不适合播放资源密集型的网页。

要使用该浏览器, 必须连接互联网(参见章节*网络接(互联网)*)。

此外,还可以根据室内亮度自动调节显示屏亮度,并可以在昏暗情况下关闭屏幕。

5 系统 > 系统设置 > 设置

## 屏幕:

显示当前激活的是哪一个屏幕保护程序以及是否打开了自动亮度模式。 请选择屏幕保护程序:

- 无
- 黑屏 • 时间/温度显示
- 屏幕显示(幻灯片或单张图)

在移动设备上安装 App。只要移动设备和 CasaConnect KNX 都连入同一网络 (WLAN) 中, 即可以通过该 App 进行远程控制 中央控制台 CasaConnect KNX。

最多可以同时将九台移动设备与 中央控制台 CasaConnect KNX 相连。

为便于将图片作为幻灯片播放,请将文件保存在一张微型 SD 卡中。图片文件必须满足 下列要求:

- 文件必须保存在存储卡的最高一级目录层级中(主目录)。
- 文件格式: 位图 (BMP, 无 RLE 压缩)、Jpeg (JPG)、GIF 或 PNG (不透明)
- 针对页面比例不是 16:10 的图片,在上部/下部或右侧/左侧填充黑色边条显
- 示屏的分辨率为 1280 × 800 像素 • 色彩深度 24 位或 16 位

## 互联网(浏览器)

卡槽位于设备右侧。将 SD 卡插入底座,直到其卡合。 取出时,只需向插槽方向短暂按压卡片,即可将其弹出。

请通过上部菜单栏中的"打开网站"来启动浏览器。请输入网址 (URL)。通过点击屏 幕(触摸屏)进行导航。

网页可以显示在右侧的显示区域中,也可以全屏显示。切换栏位于显示屏下边缘。此处 还有"创建书签"按键。由此,您可以在系统和手动功能下方的开始菜单中创建链接 (书签按键), 通过该链接刻有快速访问网站。 之后您可以在菜单中编辑书签的名称:

5 系统 > 设置界面 > 启动界面 > 书签 此外,您也可以在此处删除各个书签。

在 中央控制台 CasaConnect KNX 的浏览器中无法显示或下载 PDF 文档。

## CasaConnect KNX App

CasaConnect KNX App 可在安卓系统和 iOS 系统的 App 商店中免费下载。

可以使用密码保护或者完全禁止通过 App 访问中央控制台。

- 5 系统 > 系统设置 > 访问代码
- ? 访问代码

如果您想要在路途中操作中央控制台和楼宇技术装置,请使用 CasaConnect KNX App 并 为您的家庭网络配置安全的 VPN 连接。只有当该 App 已经在内部 WLAN 使用过一次后, 才能通过 VPN 访问 App。应在网络路由器中设置 DHCP IP 地址分配方式,以便始终分 配相同的 IP 地址。

如果在同一栋楼宇中安装了两个中央控制台 CasaConnect KNX, 则必须将它们连接到不 同的 WLAN 网络, 以便可以控制 App。

6. 维护和保养

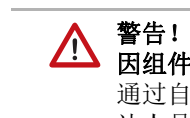

### 因组件自动移动导致受伤危险! 通过自动控制器可以启动设备部件并

让人员处于危险之中。 • 执行维护和清洁工作时,请始终关断设备电源。

进行清洁时,不允许使用发泡剂/清洁剂或刺激性护理剂。最好用沾水湿布或超细纤维 布擦拭触摸屏上的指纹。为此,请使用清洁模式。 5 系统 > 系统设置 > 清洁模式

电源故障时,您输入的数据将保存大约 10 年。此功能无需电池。电源电压恢复后必须 重置时钟。接收到时间信号后,将自动执行此重置。

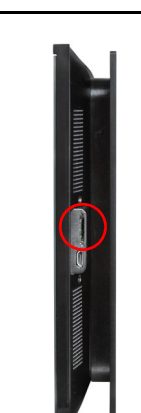

- 下情况需要使用 SD 卡存储器: • 屏幕保护程序数据
- 软件更新的升级文件
- 设置备份(配置文件)